# 安全操作說明

- 請遵守下列說明,以避免傷害自己或損壞您的設備。在您尚未按照安全程序 完成安裝、檢查前,請勿連接上任何雷源。
- 請勿使用未經製造商指定的零件或配件,因為它們可能損害您的家電,且此 傷害將不在有效安全保證範圍之內。
- 請避免在溼度高的地區使用本機器,或將本機暴露在水中或潮濕地區。
- 請勿將本機放置在不穩固的架子、三腳架、托架或桌子上。本機可能會因此 而掉落,因此造成個人嚴重的傷害或機器的損傷。
- 請勿阻塞或覆蓋到機器的排熱孔,這些排熱孔有通風及散熱的作用。避免將 機器放置在帶有輻射波或暖器物品的附近。請勿將機器放置在沒有適當通風 的密閉空間內。
- 使用原廠所指定使用的電源線。拔除電源時,請握住電源線上的插頭拔除, 避免直接抓住電源線拔除。
- 妥善的規劃線路擺置,以防止因行走或其他物品的擺放而碰觸或擠壓到線路。 特別注意保持電源線上的插頭、插座、及插孔連接器之乾燥清潔。
- 請勿自行修護機器,因為打開或移動機殼,將可能使您觸電,因此受到損傷 將不在安全保證範圍內,若有任何問題請洽各地有線電視系統台。
- 本機屬精密電器設備,故請勿在本機外殼敲打,以維持本機正常運作。
- 清潔本機前,請將插頭自插座上拔除,請使用乾抹布清理本機外觀。
- 不當的調整可能導致機器的損傷,需要由合格的技師來修復本機。
- 當機器完成任何的維修,請要求修護人員當場測試本機以確認機器是在正常 狀態之下。
- 無論任何時候,在以下情形發生時,請拔除插頭。(電源線或插頭受到損傷時 / 受到液態物件潑灑,或機器已掉入水中 / 機器已經暴露在雨水或水中 / 機 器掉落或底盤已損傷 / 機器在性能上出現明顯異常時) 。由於本機具有自 動軟體更新之功能,故除上述情況之外,請勿任意拔掉插頭。
- 若有任何問題請洽各地有線電視系統台。

(所有未按此安全說明書操作所引起之傷害,請使用者自行負責)

# $\mathbf{B}$

錄

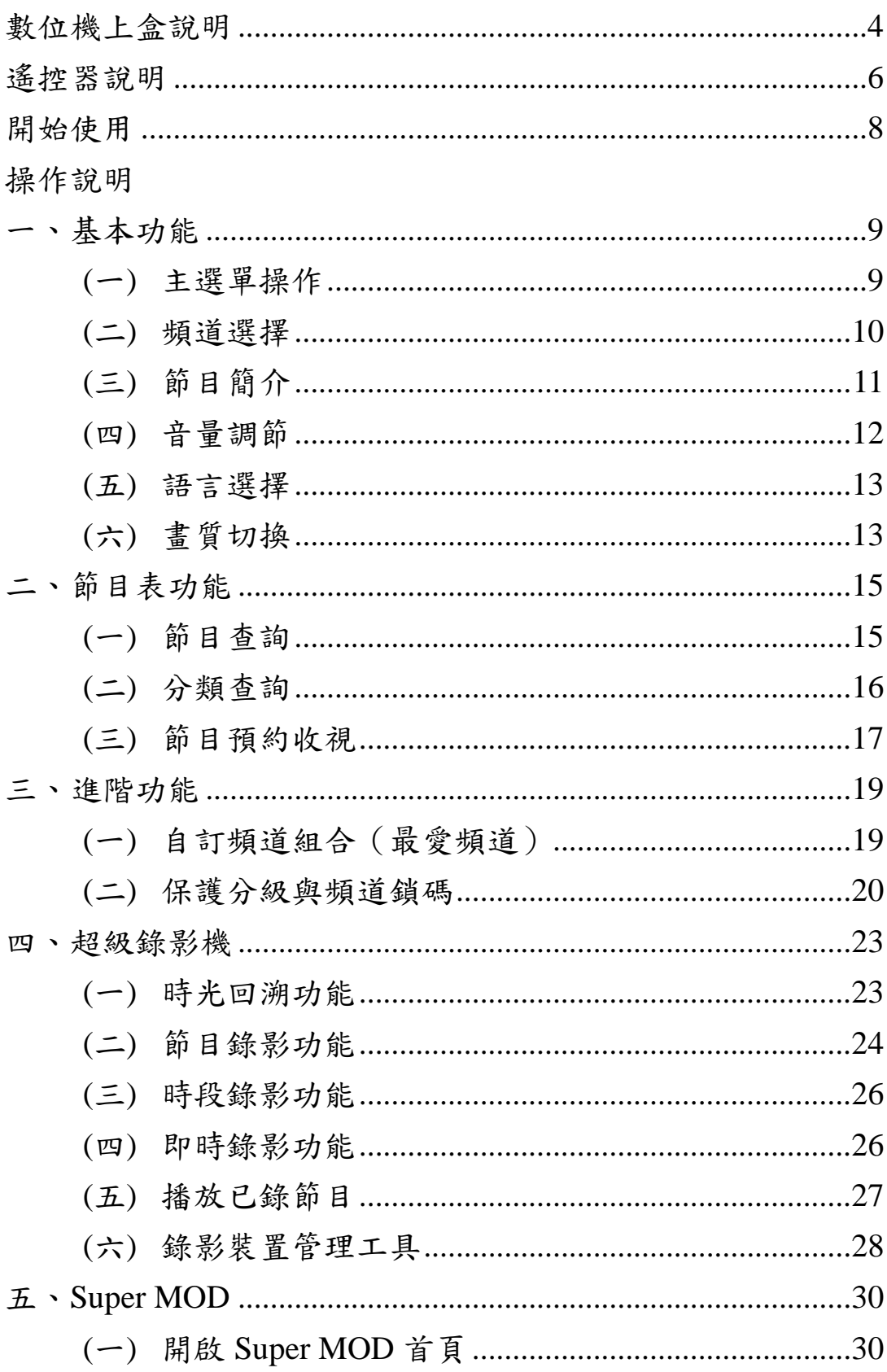

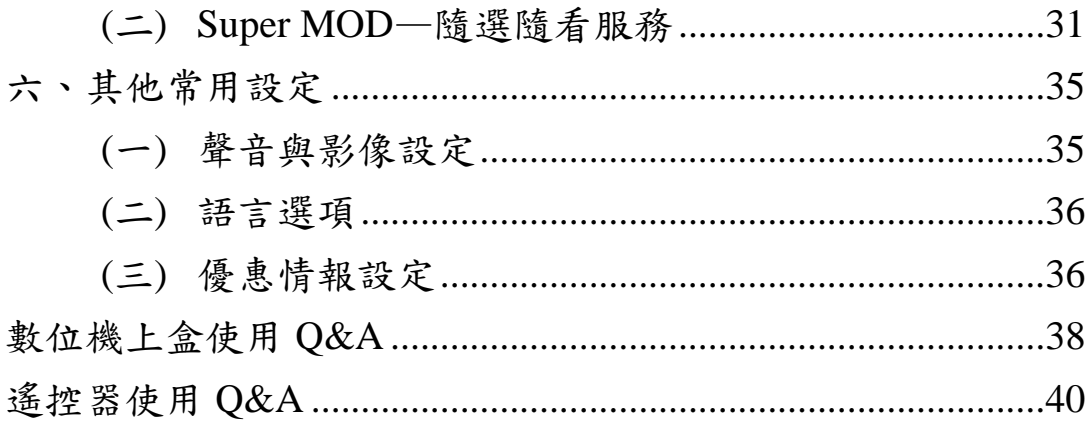

(本使用手冊以介紹數位電視服務各項功能為主,實際畫面請參照數位電視服務)

# 數位機上盒說明

**Prime** 內建纜線數據機數位機上盒

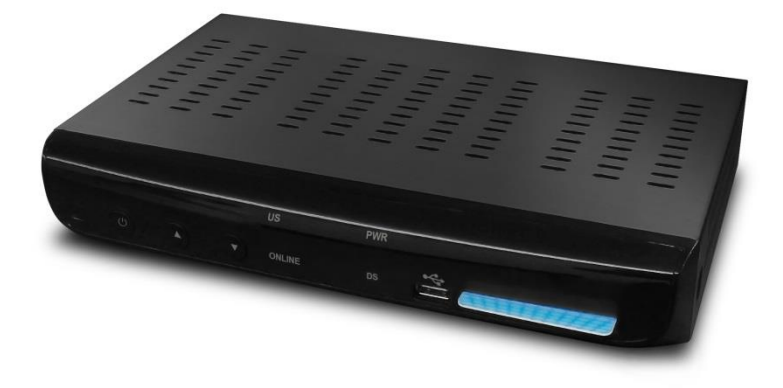

**1.** 前面板介紹

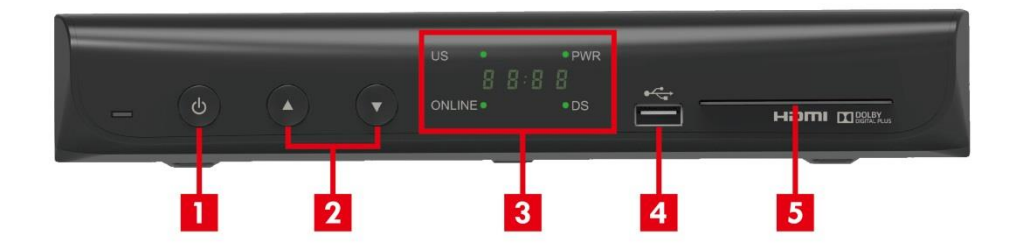

1. 電源鍵

電源開關鍵(含電源指示燈):開啟或關閉本機之電源 (和 遙控器上電源鍵的功能完全相同)。綠燈:正常連線;紅燈: 待機中。

- 2. 頻道切換鍵(Channel up/down):選擇頻道。
- 3. 面板顯示器(Display):顯示頻道碼(開機)或時間(待機)。 US:上傳連線指示燈,線路初始化時閃綠燈,正常連線時亮 綠燈。

DS: 下傳連線指示燈, 線路初始化時閃綠燈, 正常連線時亮 綠燈。

ONLINE:乙太網路指示燈,乙太網路已接上時亮綠燈。

PWR:註冊指示燈,進行註冊中時閃綠燈,註冊成功時亮綠 燈。

- 4. USB 2.0 界面插槽:供接特定的 USB 設備做為存放錄影檔案 之用。
- 5. 智慧卡插槽(Samrt Card Slot):收視時需插入智慧卡。
- 2.後面板介紹

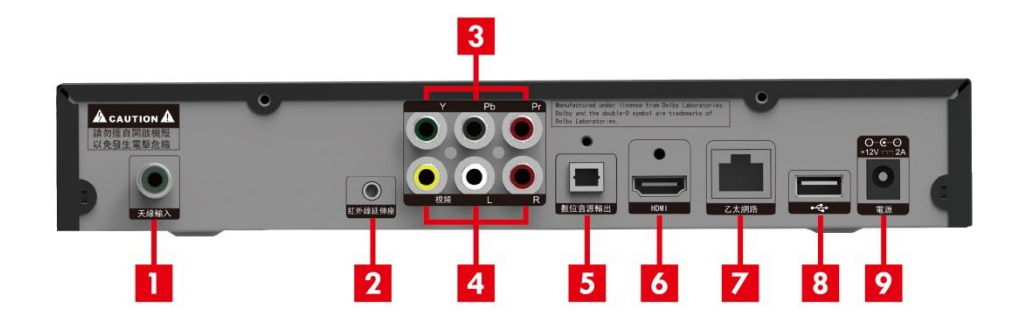

- 1. 天線輸入:請接上第四台同軸電纜線。
- 2. 紅外線延伸座(IR Extender):使用本功能時,請插入紅外線 延伸設備後重新開機以確保正常運作。
- 3. YPbPr:高畫質影像訊號輸出端子,可接到電視紅藍綠端子。
- 4. CVBS / Audio RL:一般畫質影像及聲音輸出端子,可接到電 視黃紅白端子。
- 5. 數位音源輸出插座(Digital Audio Out):供數位音源輸出傳遞, 可接到擴大機。
- 6. HDMI:高畫質多媒體界面插槽(HDMI Port)。
- 7. LAN 插槽(LAN Port):乙太網路線端子。
- 8. USB 2.0 界面插槽(USB 2.0 Host Interface)。
- 9. DC:電源插座。

# 遙控器說明

# 遙控器說明圖示

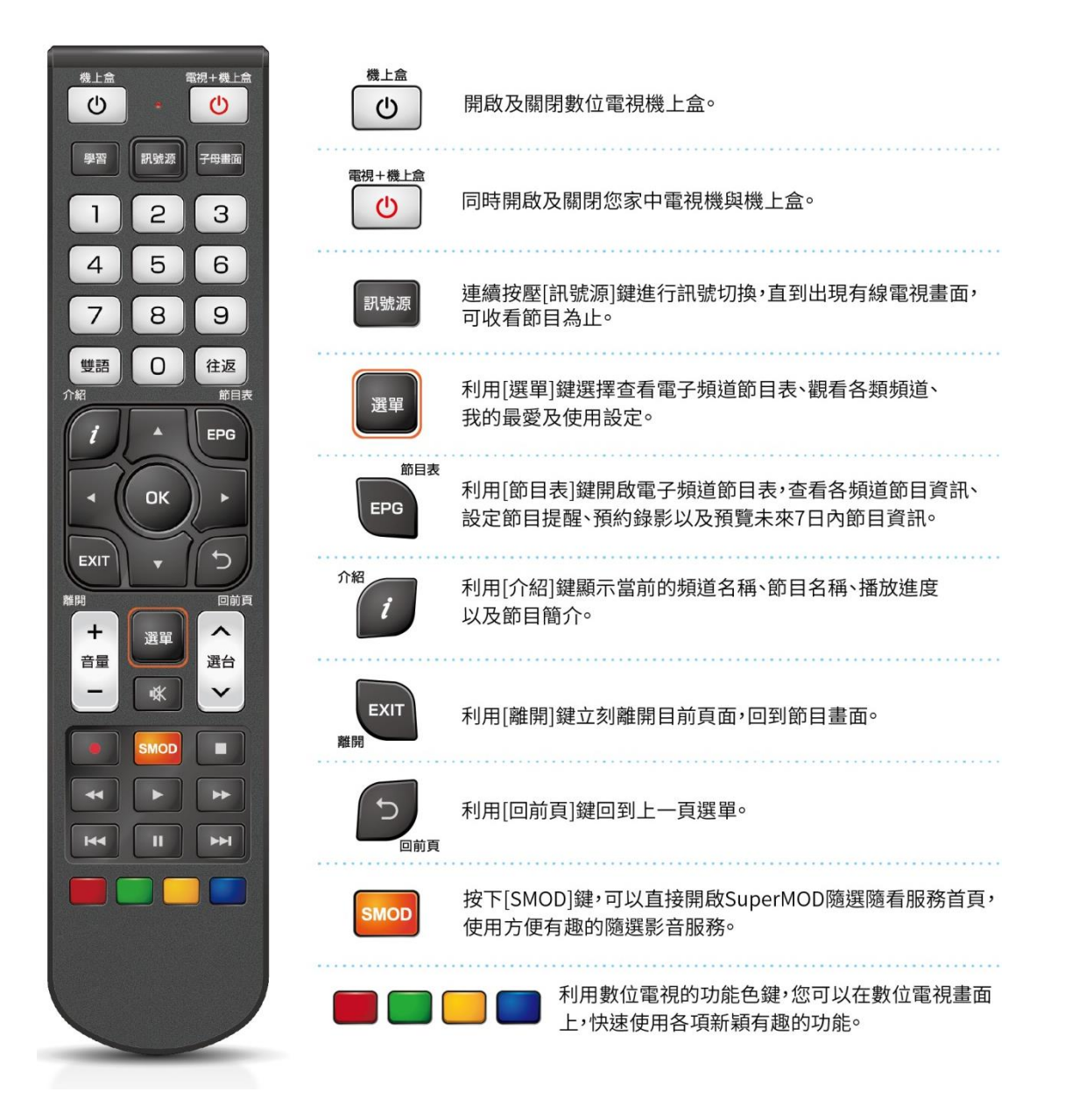

## 遙控器學習設定

## 開關電視、調音量 一支遙控器就搞定

操作步驟:

- 1. 將機上盒遙控器與您家中電視機遙控器的頂端互相對準。
- 2. 長按機上盒遙控器的 – – 鍵, 直到紅燈閃爍 2 次後放開。此時 紅燈會恆亮。
- 3. 再按一下機上盒遙控器右上角的 <sup>1</sup> 」鍵,此時紅燈會閃 1 次。
- 4. 接著按一下電視機遙控器的電源鍵,此時機上盒遙控器的紅燈會 閃 2 次。
- 5. 最後再按一下機上盒遙控器的 響 鍵,看到紅燈慢閃 2次,即 完成設定。此時機上盒遙控器就複製(拷貝)了電視機遙控器的 電源開關功能。

貼心提醒:如果機上盒遙控器在步驟 5 時快閃 3 次紅燈,就代表設定 失敗,請重複操作 1-4 步驟。

另外,音量 +、音量 -、 調調 按鍵也可比照此方式學習喔!

# 開始使用

在使用本機器前,請確認智慧卡(Smart Card)已放入插槽

- → 步驟1:打開電視,切換到「AV 輸入」、「色差端子輸入」或「HDMI 輸入」狀態下(視您的接線狀態而定)。
- → 步驟2:按下遙控器上的電視+機上盒 3 键,此時前面板燈號 由紅轉綠。
- 步驟 3:螢幕上出現上次關機前的頻道。
- 步驟4:按遙控器上的選台 へ、 》鍵選取頻道。

# 一、基本功能

## **(**一**)** 主選單操作

機上盒開機後,會自動展開一個十字型選單(如圖1),您可使用 遙控器上的『▲』鍵、『▼』鍵、『◀』鍵、『▶』、 ok 鍵移動 指標選擇您想要操作的選項。

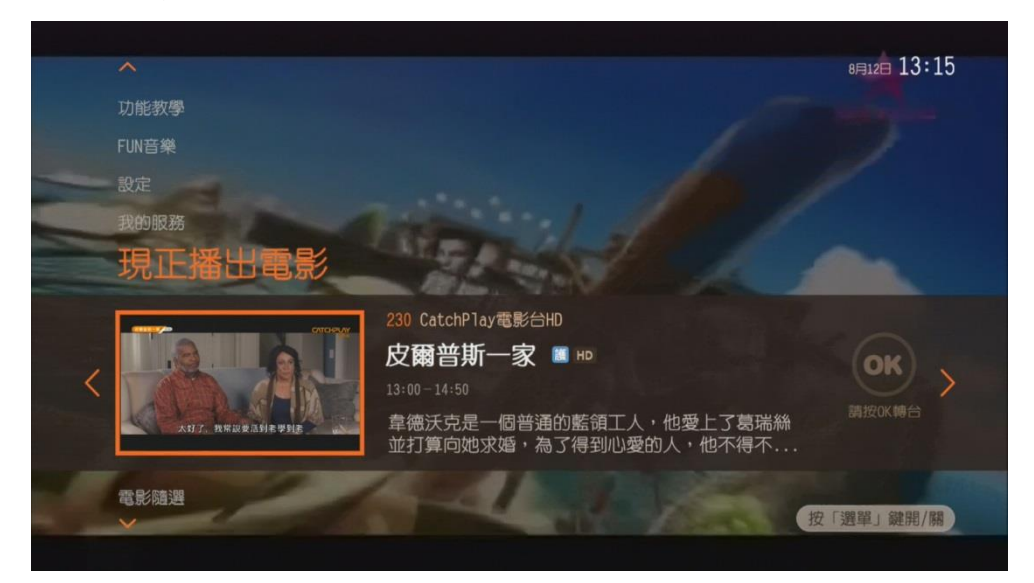

圖 1:十字型主選單

#### 主要功能選項:

【註】功能選項及順序可能會有異動,請以機上盒實際顯示為準。部分功 能將視您所訂購的服務方案顯示,若您未訂購該服務,則無法使用。

- 1. 我的服務:您可在此查詢 SuperMOD 看片金餘額與訂購 紀錄、您的帳單,以及您已錄影宗成的節目、預約錄影清 單、設定收視提醒的節目清單,同時還可以自訂頻道組合, 並瀏覽各種優惠情報。
- 2. 現正播出:以子母書面的方式提供您推薦頻道的即時播出 畫面與節目簡介,讓您快速瀏覽想要收看的節目。選定後 按下 ok 鍵即可轉到該頻道。
- 3. 雷影隨選:提供您多部 SuperMOD 強打隨選影片,您可 按下 鍵後,至影片介紹頁訂購收視。
- 4. **SuperMOD** 隨選隨看:按下 <sup>or</sup> 鍵後,使用 SuperMOD 提供的隨選影片收視服務。
- 5. **SuperMOD 互動服務:**按下 OK 鍵後,使用 SuperMOD 提供的互動服務,如卡拉 OK、數位學習、購物…等。
- 6. 超級錄影機與錄影排行榜:提供您設定節目預約錄影,並 推薦您多部精采節目,做為設定預約錄影的參考。
- 7. 電子節目表:按下 或 鍵後,即可開啟電子節目表單,瀏 覽各時段播出節目簡介。

#### 選單開啟**/**關閉方式:

當機上盒重新插拔或開機時,選單會自動出現,若您未使用 遙控器進行任何操作時,選單將在數秒後自動關閉。按下 選 鍵 即可再開啟選單,再按一下 選 鍵,即可關閉選單。另外,當您 轉台時,選單也會自動關閉。

## **(**二**)** 頻道選擇

頻道選擇有多種方式,分別敘述兩種基本方式如下。

第一種是使用選台鍵。 へ 可使頻道號碼增加, v 可使號碼減 少。若要加速號碼新增的速度,可壓住不放,系統將於數秒後加速頻 道切換。

第二種為直接透過遙控器上的數字鍵輸入頻道號碼。如欲收看頻 道 20,請輸入「20」;若要收看 200,請輸入「200」。兩位數的頻道 號碼,系統將在您停止動作數秒後切至指定頻道。

另外,輸入第一個數字時,將列出該數字之所有頻道,如輸入第 一碼為「2」,列出第一位數為 2 的所有頻道(如圖 2),可再透過『▲』 鍵、『▼』鍵選擇欲收視之頻道。

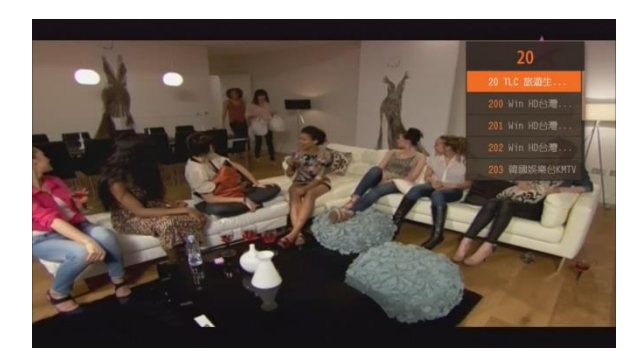

圖 2:輸入頻道號碼的快速選單

## **(**三**)** 節目簡介

當選擇頻道後, 螢幕會顯示節目簡介, 持續一段時間後,該節目 簡介會自動消失。而節目簡介的顯示時長可於「設定」功能中修改。 【註】電子節目表所提供之節目資訊,依據各頻道業者發佈之節目排播表編定, 若節目有任何臨時異動,請依該頻道實際播出為準。

### 節目簡介功能:

無論用什麼方式完成頻道切換,螢幕下方都會出現節目簡介(如 圖 3),內容包含頻道號碼、頻道名稱、目前節目名稱、目前節目已播 放時間,以及下一檔節目。當您看到節目簡介,再按一下 展開該檔節目內容說明 (如圖 4);再按一下 t 鍵,則節目簡介會關 閉。

如果您需要查看下一檔即將播出節目的內容說明,請按一下『▼』 鍵,節目簡介會切換至下一檔即將播出的節目,同樣的,只要再按一 下 # 键,即可展開該檔節目內容說明。

若您在節目簡介顯示時未執行任何動作,則節目簡介會於固定時 間(預設為 5 秒鐘)內關閉。若節目簡介關閉後, 您想再次查詢, 可按 下 相 開啟節目簡介。若欲調整顯示時間長度,可至設定功能調整。

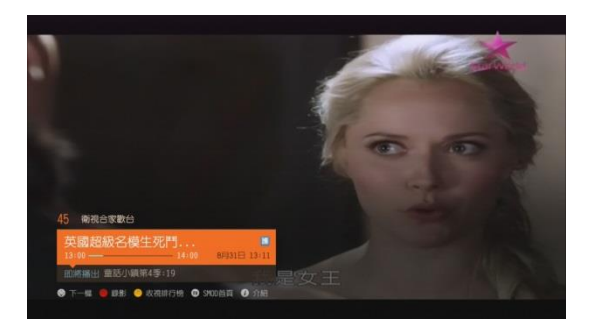

圖 3:節目簡介 圖 4:節目內容說明

#### 設定簡介顯示時間:

按下 選 鍵,選擇「設定」>「節目簡介顯示秒數」即可設定 (如圖 5、6)。顯示秒數共有 2 秒、5 秒、10 秒及 15 秒四種選擇,請 使用『▲』鍵、『▼』鍵、『■』鍵、『▶』、 ok 鍵移動指標選擇。

完成選擇後,移動指標至「確認」,並按下 或 鍵即可,若不變 更設定,可移動指標至「取消」並按下 或 鍵關閉視窗,接著再按下 5 鍵即可回到頻道畫面。

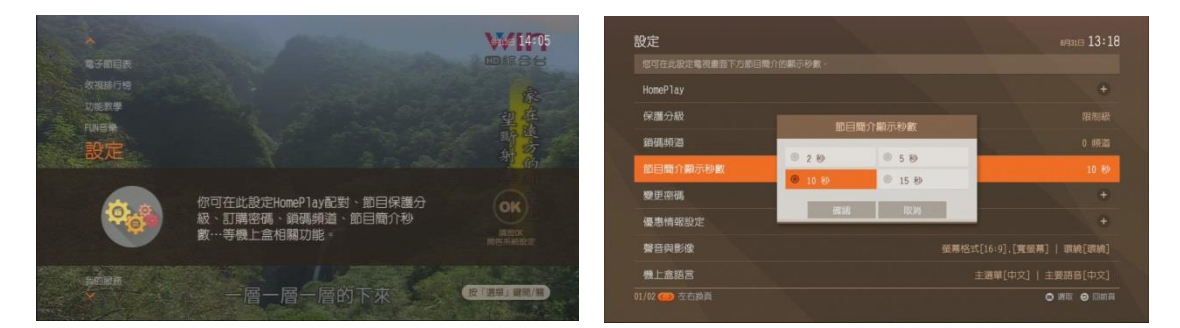

圖 5:按下選單鍵選擇「設定」 圖 6:設定節目簡介顯示秒數

## **(**四**)** 音量調節

建議先將電視機本身的音量調到適當音量,再利用數位機上盒的 遙控器來進行微調。欲進行音量調節時,可按音量鍵。在調節中,畫 面上將出現音量大小指示(如圖7)。調節完畢後,稍待片刻該指示將 自行關閉。

【註】若遙控器已設定學習功能,若欲控制機上盒音量,可按住 OK 鍵再利用 音量調節鍵進行調整。

欲進入靜音模式可按 。 鍵,此時畫面上出現靜音指示(如圖 8);解除靜音模式只要再次按下 歐 即可。

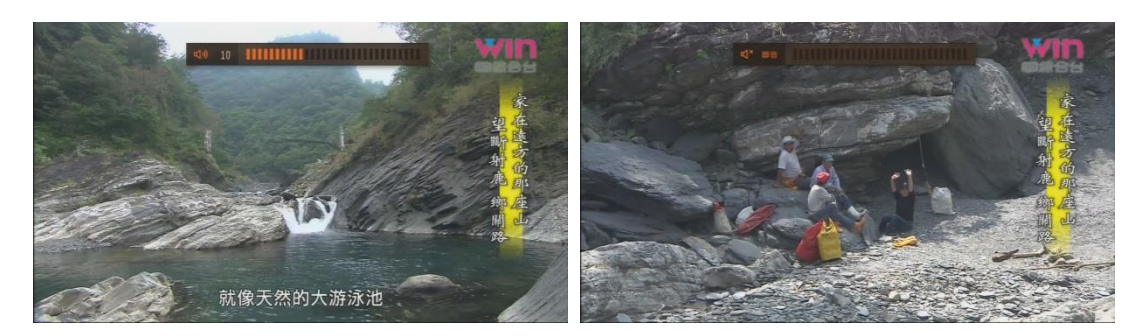

圖 7:音量調節 [8] 2:靜音畫面

## **(**五**)** 語言選擇

在部分的數位頻道會提供雙語或多語的服務,使用者可選擇慣用 的語言收看節目。

按下 響 將會列出本頻道或節目支援的語言選項(如圖 9),然 後使用『■』鍵與『▶』鍵選擇要使用的語言,然後按下 ok 鍵即可 切換語言。

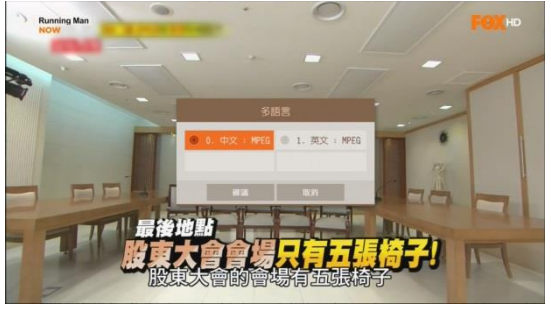

圖 9:語言選擇

## **(**六**)** 畫質切換

本數位電視機上盒提供三種視訊解析度,分別為 480i、720p 及 1080i,同時按下 ok 鍵+ 認調 鍵,可切換三種不同的解析度模式(圖 10)。

若使用色差端子或 HDMI 訊號線連接數位電視機上盒與電視, 可在收看節目時,按下 OK 鍵+ 調號 鍵切換數位機上盒的訊號輸出

畫質。當收看的節目內容為高畫質節目,則切換至 1080i 模式以完整 呈現高畫質的數位內容;當收看的節目非高畫質節目,亦可切換至 720p 或 1080i 以提昇畫質表現。

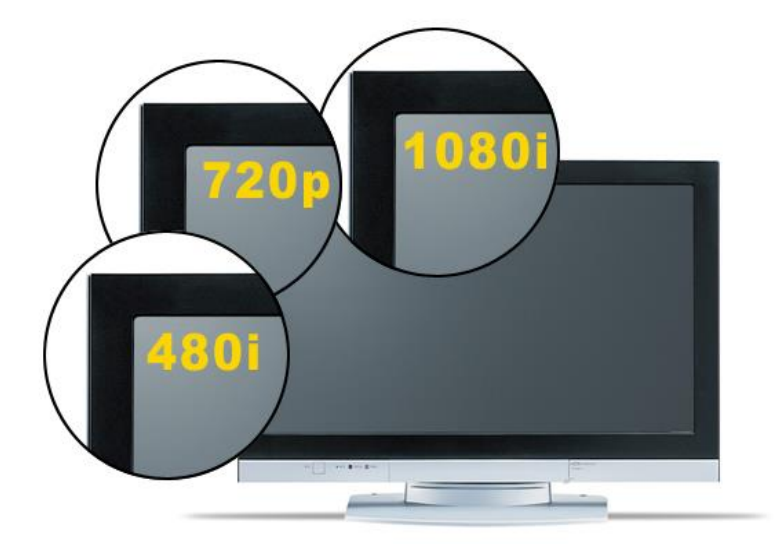

若使用 AV 端子連接數位機上盒與電視機,則不支援本功能。

圖 10:畫質切換畫面

# 二、節目表功能

## **(**一**)** 節目查詢

按下遙控器的 me 節目表鍵,會進入電子節目表畫面(如圖11)。

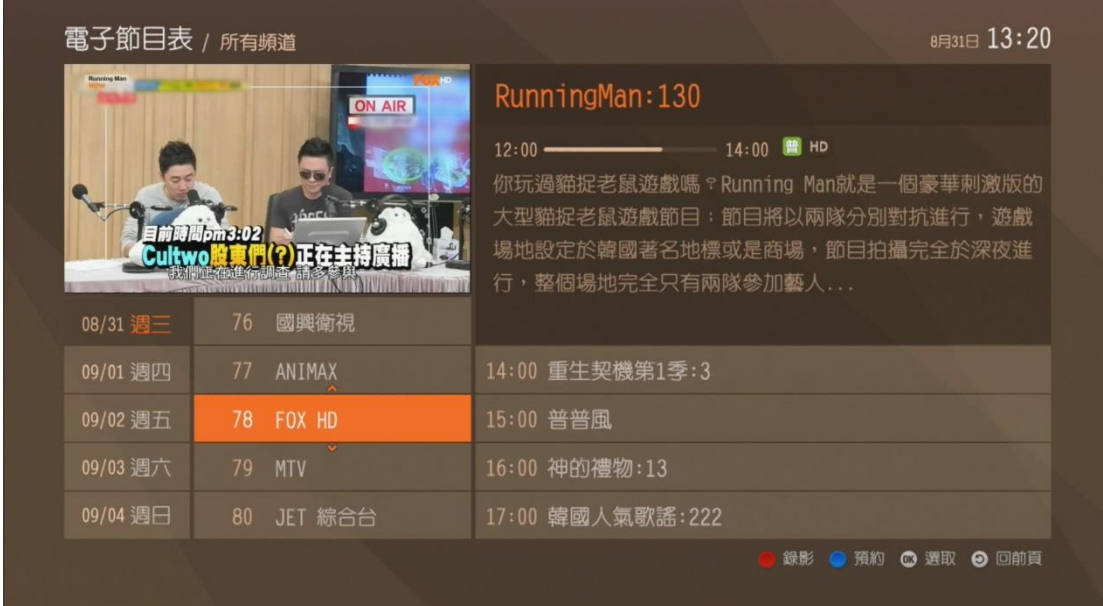

圖 11:節目表

書面中的表單分為三個區塊,左邊為日期,中間為頻道列表,右 邊為節目列表,透過『◀』鍵與『▶』鍵,可選擇欲操作之區塊。

將指標移動至日期區塊,使用『▲』鍵與『▼』鍵可選擇欲搜尋 節目或頻道的播出日期(提供 7 天內的節目查詢)。

將指標移動到頻道列表,使用『▲』鍵與『▼』鍵選擇欲查詢的 頻道。當選擇到欲查詢的頻道後,左上方會顯示該頻道現正播出的節 目預覽畫面,右上方則會顯示該頻道現正播出的節目內容說明。按下 鍵,將轉台至選取的頻道。

將指標移動到節目列表,使用『▲』鍵與『▼』鍵選擇欲查詢的 節目。此時,按下 ok 鍵,將跳出功能選單(如圖 12)。

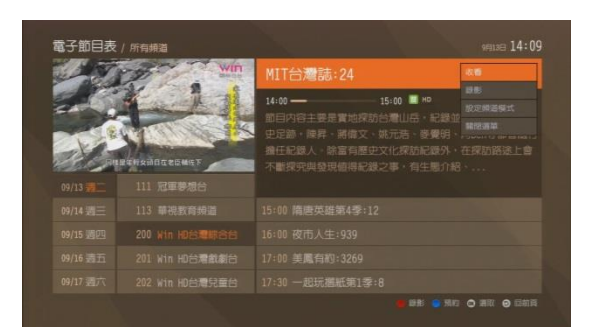

圖 12:功能選單

【註】電子節目表所提供之節目資訊,依據各頻道業者發佈之節目排播表編定, 若節目有任何臨時異動,請依該頻道實際播出為準。

## **(**二**)** 分類查詢

當頻道數量太多造成選取困擾時,本數位電視機上盒提供了快速 選取頻道的功能:分類查詢。您可使用以下 2 種方式執行分類查詢功 能。

方式 **1.** 在電子節目表功能選單畫面,將指標移至任一節目,按 下 ok 鍵,選擇功能選單 > 設定頻道模式, 書面會顯示多種不同的 頻道類型清單提供您挑選(如圖 13)。使用『▲』鍵與『▼』鍵選擇特 定的頻道類型清單,按下 or 鍵,則頻道列表將僅顯示該頻道清單中 的頻道。

方式 **2.** 在任何節目畫面上按下 鍵,此時會顯示頻道列表選 單,使用『◀』鍵與『▶』鍵選擇特定的頻道類型清單,按下 ok 鍵, 則頻道列表將僅顯示該頻道清單中的頻道。

當您選擇後並按下 o 键切换至頻道畫面後,您使用選台鍵轉台 時,將只剩下您選擇的類型頻道。舉例來說,若您只想讓家中的兒童 收視親子、卡通節目時,您可將頻道模式設定為「各類頻道 > 兒童」, 如此一來,在按 ^ 鍵、 > 鍵轉台時,就只會在兒童類型的頻道中 切換。

若欲收視所有頻道或其他特定分類頻道時,請重新執行「分類查 詢」之作業。

## 清單類型:所有頻道、所有電視頻道、所有音樂頻道、我的最愛頻道、 各類頻道

【註】我的最愛頻道可在「我的服務 > 自訂頻道組合」中自行加入喜歡的頻道 清單(詳細設定說明請參考第三章)。

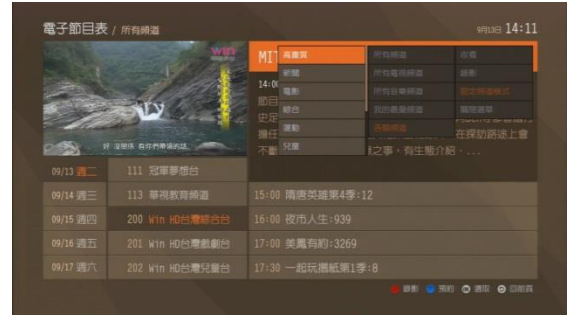

圖 13:頻道分類選單

## **(**三**)** 節目預約收視

本數位電視機上盒提供節目預約收視的功能(此為收視提醒,非預 約錄影功能)。設定節目預約收視後,當時間接近預約節目開演,若您 正在收看其他頻道, 電視書面會顯示該節目即將開演的提示,提醒您 轉台收看該節目(如圖 14)。

按下 ok 鍵即會進入已預約節目的頻道,按 , 回前頁鍵則會取 消該提示。

#### 設定方式:

開啟電子節目表,將指標移動至節目列表區塊,並選擇欲預約的 節目後,按下 ok 鍵開啟功能選單,選擇「新增提醒」即可完成預約 收視提醒(如圖 15)。若欲取消,按下 ok 鍵,選擇取消提醒即可完成。

若您要預約特定頻道、特定時段的節目收視提醒,請將指標移動 至頻道列表區域,按下 藍鍵即會顯示設定視窗,輸入提醒時間、 週期後,按下確認即可儲存設定。若欲取消,請至「我的服務 > 收 視提醒清單」刪除已設定的收視提醒清單。

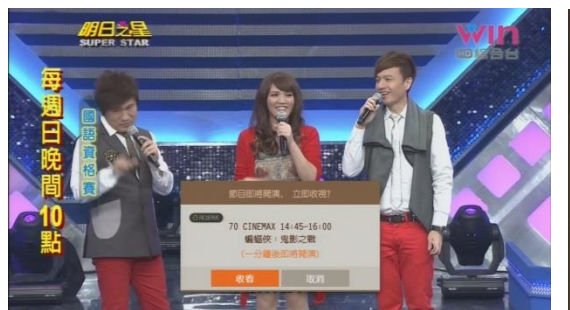

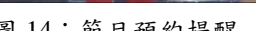

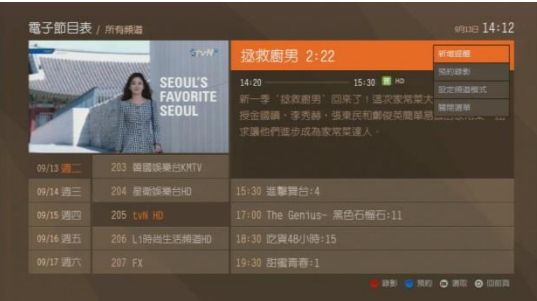

圖 14: 節目預約提醒 [8] [15: 節目預約提醒

## 預約提醒清單:

若要查詢您設定了哪些節目收視提醒,您可按下 , 選擇「我的服務 > 收視提醒清單」,即可瀏覽已設定的節目預約收 視列表。若欲取消特定節目預約,按下 or 鍵呼叫功能選單,選擇 刪除即可完成設定。

## 三、進階功能

## **(**一**)** 自訂頻道組合(最愛頻道)

本數位電視機上盒可根據個人喜好,設定個人化的頻道組合,讓 您快速搜尋欲收看之頻道。您一共可設定5組最愛頻道組合,每組可 挑選 20 個頻道。

首先請按下<sup>。選單</sup>鍵開啟選單,選擇「我的服務 > 自訂頻道組合」, 即可進入最愛頻道的編輯畫面。

第一次進入最愛頻道的編輯畫面後,請選擇「我的最愛頻道」選 項,此時您可使用以下方式設定您的最愛頻道(如圖 17)。

按下任何一個「最愛頻道」選項,如「最愛頻道 1」。當您要設 定「最愛頻道 1」時,請在「最愛頻道 1」按下 或 鍵,此時會轉跳 至電子節目表**/**最愛頻道 **1** 的頁面。選擇「設定最愛頻道」,即可自由 加入或刪除頻道(如圖 17)。

移動指標至左邊的所有頻道列表,即可按下 或 鍵將欲加入的頻 道丢到右邊成為最愛頻道,若您需要選擇的頻道排序較後面,您可直 接輸入頻道號碼,如「205」,此時指標會直接移至「205」,按下 or 鍵 後即可新增;反之,移動指標至右邊的最愛頻道列表,按下 或鍵也 能將欲刪除的頻道直接刪除。

若您需要增加或刪除已設定過的「最愛頻道」組合,請選擇「我 的服務 > 自訂頻道組合 > 設定最愛頻道」選項,即可看到「最愛頻 道 1」~「最愛頻道 5」,此時比照前述方式即可編輯最愛頻道。

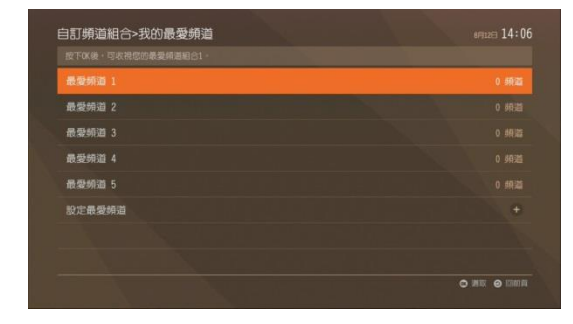

**雷子節曰表 / agaaa**  $1\quad20$ 

圖 16:自訂頻道組合 [8] [8] [8] [17:新增最愛頻道

在電子節目表中設定完成「最愛頻道」組合後,您所收視的節目 就會只剩下該頻道組合,若您要收視所有頻道或其他特定分類頻道時, 請重新執行「分類查詢」之作業(請參考第二章第二項「分類查詢」)。

## **(**二**)** 保護分級與頻道鎖碼

使用保護分級或鎖碼頻道功能,經鎖定後的節目或頻道,收視前 需輸入個人認證密碼,即親子保護鎖(如圖 18),輸入四碼認證碼之後 (預設為 0000),按 or 鍵即可收視;按 t 介紹鍵可開啟/關閉認 證碼輸入框,按下選台鍵可切換至其他頻道。

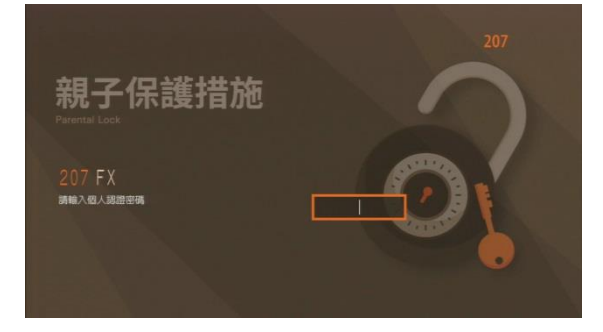

圖 18:鎖定後畫面

#### 個人認證碼設定:

在頻道頁面,按下遙控器的 選問啟選單,選擇「設定 > 變 更密碼 > 個人認證密碼 ,, 按下 【 或 鍵後即會跳出變更密碼視窗, 輸入舊密碼、新密碼並選擇「確認」後,即可完成設定(如圖 19-20)。

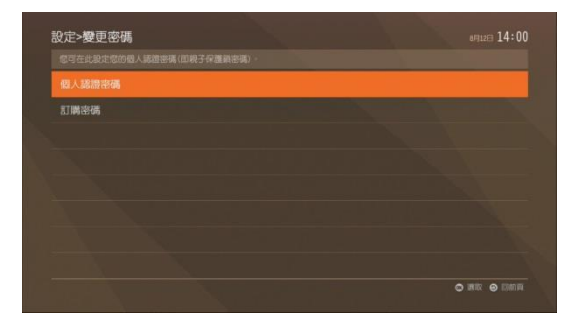

圖 19:設定個人認證密碼 的第三节 20:變更個人認證密碼

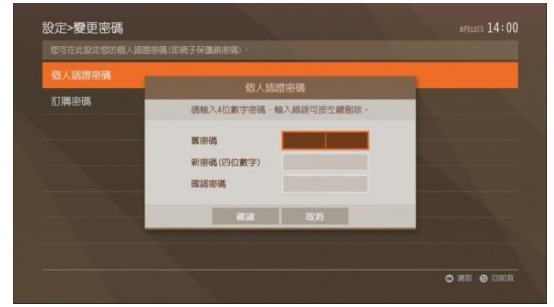

#### 保護分級:

本數位電視機上盒可針對所有可收視的節目進行分級,依據個人 或家庭狀況選擇適合的分級類型,提供一個更舒適的收視環境。

在頻道頁面,按下遙控器的 鍵開啟選單,選擇「設定 > 保 護分級,接下 or 鍵後即會要求您輸入個人認證密碼(預設為0000), 若輸入密碼正確,將顯示設定保護分級視窗。選擇您想要的分級模式 後(如圖 22),按下「確認」即可儲存。

保護分級類型與說明:

- 1. 成人:所有成人頻道鎖碼。
- 2. 限制級:針對須滿 18 歲方能收看之節目進行鎖碼。
- 3. 輔導級:針對須滿 13 歲方能收看之節目進行鎖碼。
- 4. 保護級:針對須滿 6 歲方能收看之節目進行鎖碼。
- 5. 無控制:任何節目皆可觀賞。

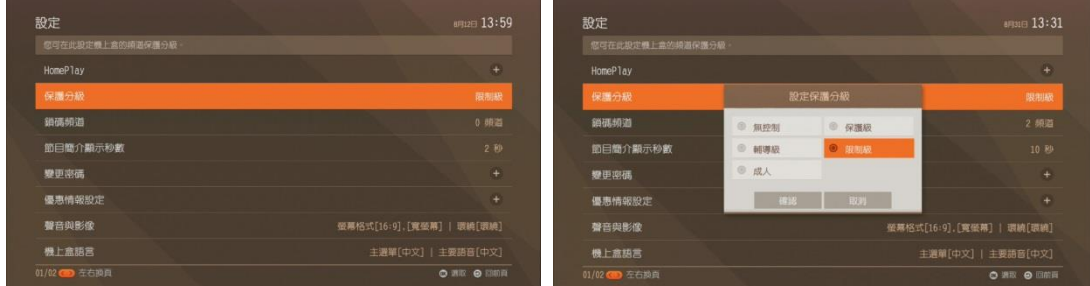

#### 鎖碼頻道:

在頻道頁面,按下遙控器的 選 鍵開啟選單,選擇「設定 > 鎖 碼頻道」(如圖 23),按 ok 鍵進入本功能後,系統會要求輸入個人認 證密碼(預設為0000),若輸入密碼正確,則可進入鎖碼頻道設定書面 (如圖 24)。

按下「選取」後,移動指標至左邊的所有頻道列表,即可按下 鍵將欲加入的頻道丟到右邊成為鎖碼頻道,若您需要選擇的頻道 排序較後面,您可直接輸入頻道號碼,如「205」,此時指標會直接移

圖 21:設定保護分級 [6] 22:選擇保護分級

至「205」,按下 OK 鍵後即可新增;反之,移動指標至右邊的鎖碼頻 道列表,按下 OK 鍵就能將欲刪除的頻道直接刪除(如圖 25)。按下「確 認」後即會儲存設定。

選擇完欲鎖碼頻道後,可選擇鎖碼時段(全天、封鎖一段時間), 完成後按下「確認」以儲存設定。

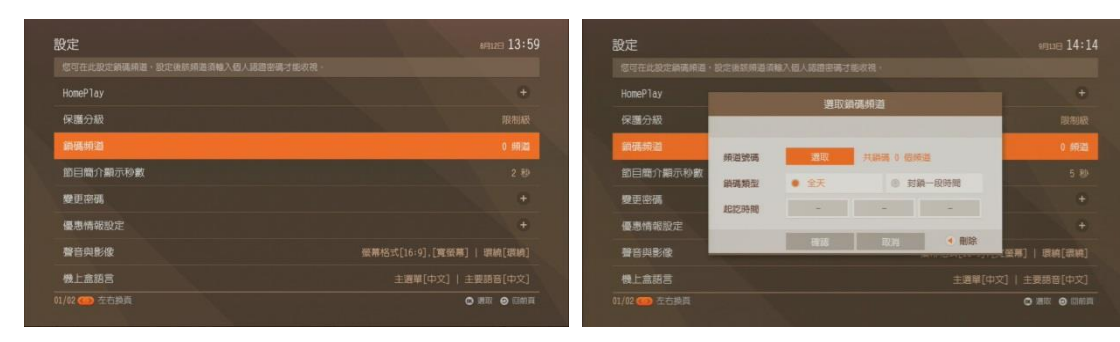

圖 23:設定鎖碼頻道 24:鎖碼頻道設定頁面

| HomePlay | 選取銷碼頻道           |            |         | ÷         |
|----------|------------------|------------|---------|-----------|
| 保護分級     | 所有電視頻道           | 銀碼頭道       |         | 限制板       |
| 通体明道     | 205 tvN HD       | 205 tvN HD | 1 213   | 0 频道      |
| 简目簡介顯    | 206 L1時尚生活時間HD   |            | 已没定频道数量 | 5 秒       |
| 變更商碼     | 207 FX           |            | on 新增   | ÷         |
|          | 208 FOX警匪姆道HD    |            | 確認      | $\ddot{}$ |
| 優惠情報設?   | 209 Universal HD |            | 双滩      |           |
| 聲音與影像    |                  |            |         | 環境[環境]    |

圖 25:頻道列表

## 四、超級錄影機

※ 本功能需額外租用本公司提供之硬碟,相關資訊請洽各地有線電 視系統台。

對於 LIVE 轉播的球賽、緊張刺激的電影片段或無法準時收看的 電影或影集,透過超級錄影機功能(PVR),將不再錯過任何精彩鏡 頭,更不怕被打斷、不怕沒看到,也還能再看一遍。本章節將介紹超 級錄影機相關功能。

## **(**一**)** 時光回溯功能(**Time-shift**)

隨時暫停/快轉/回轉正在收看節目的功能。操作方式如下:

節目暫停:按下 Ⅱ 暫停鍵。欲開始播放請按下 → 播放鍵(如圖 26)。

節目回轉或快轉:按下 < 倒轉鍵或 → 快轉鍵,多按一次速度加倍  $(2x, 4x, 16x, 32x),$ 按 $\blacksquare$ 播放鍵可回復正常播放狀態(如圖 27)。

回到當前節目之最新進度:按 □ 停止鍵或 EXIT 離開鍵即可回到當 前播出最新段落。

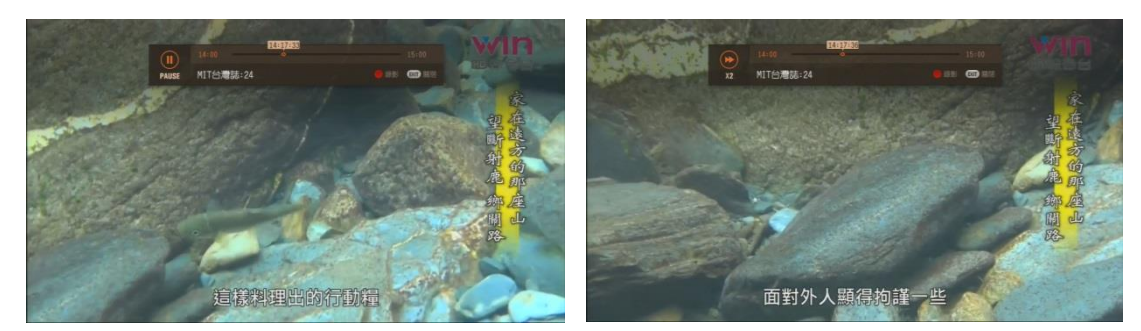

圖 26:節目暫停 圖 27:節目快轉

#### 其他說明:

- 1. 時光回溯功能最多可暫存 5 個小時的一般畫質節目(SD)或 1 個 小時的高畫質節目(HD)。
- 2. 在時光回溯功能下,若執行即時錄影功能,則會回到當前節目最

新進度並開始錄影。

## **(**二**)** 節目錄影功能

預約錄製某個特定節目或影集之功能。操作方式如下:

#### 節目預約錄影:

按下遙控器的 中 節目表鍵,或是按下 體 鍵,選擇「超級錄 影機 > 電子節目表錄影」,即可進入電子節目表畫面。

將指標移到欲錄影之節目,按下 9 錄影鍵或 紅鍵即可設 定錄影。或是您也可以按下 or 鍵開啟功能視窗後,選擇「預約錄影」 即可(如圖 28)。若所選的節目為影集,可選擇錄製單集節目,或是全 部影集錄影(如圖 29)。

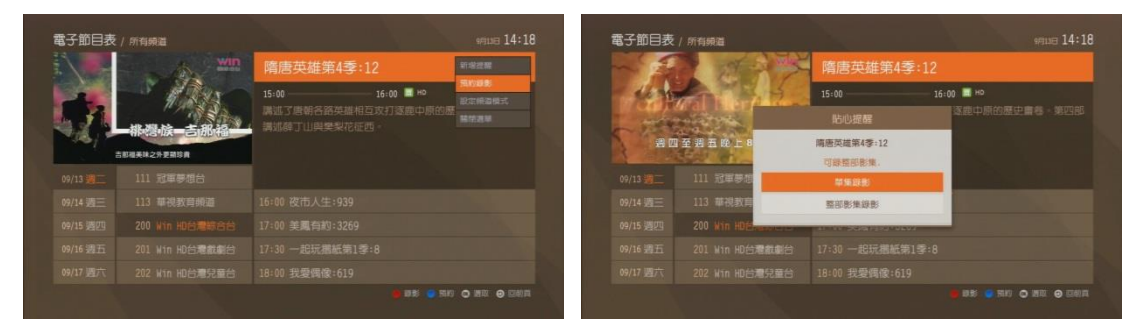

圖 28:節目預約錄影 [8] [29:選擇單集/系列錄影]

#### 取消節目預約錄影:

在頻道頁面,按下遙控器的 <sup>選單</sup>鍵,選擇「我的服務 > 預約錄 影清單」或是「超級錄影機 > 預約錄影清單」,按下 或 鍵即可進入 該頁面(如圖 30)。

在預約錄影清單頁面,使用『▲』鍵與『▼』鍵選擇欲刪除之預 約錄影節目後,按下 綠鍵即可刪除(如圖 31)。

亦可進入電子節目表,將指標移至欲取消預約錄影之節目,按下 鍵開啟功能選單後,選擇取消錄影即可。

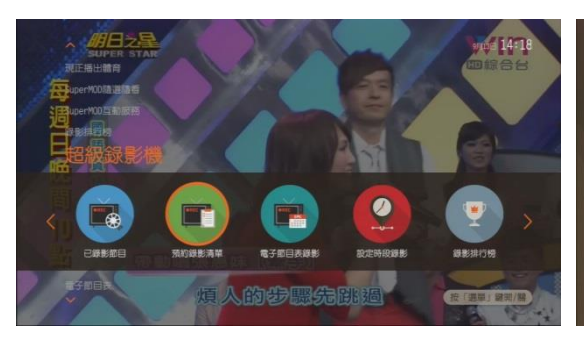

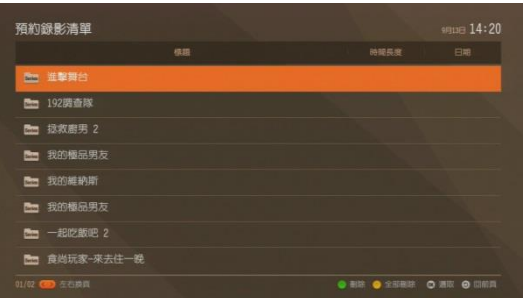

圖 30:選單>超級錄影機>預約錄影清單 圖 31:預約錄影清單頁面

#### 額外錄影時間:

在頻道頁面,按下遙控器的 <sup>選單</sup>鍵,選擇「設定 > 超級錄影機 > 功能設定」(如圖 32)。

在功能設定中選擇「錄影功能設定」項目,即可選擇額外錄影時 間(有±0、±5、±10 分鐘),完成選擇後按下「確認」儲存設定(如圖 33)。

## 其他說明:

- 1. 系列錄影的節目限制在同一個頻道內(跨頻道視為不同系列)。
- 2. 同一系列錄影的相關檔案存在同一個資料夾中。
- 3. 開始錄影前一分鐘提醒預約錄影,時間到自動轉台並開始錄影。
- 4. 錄影節目時間根據電子節目表時間為主(例如.電子節目表節目時間 19:00~20:00,若該節目於當天下午臨時變更為 19:30 開始,因電子節目表未 更新,所以系統仍將錄製 19:00~20:00)。
- 5. 電子節目表所提供之節目資訊,依據各頻道業者發佈之節目排播 表編定,若節目有任何臨時異動,請依該頻道實際播出為準。

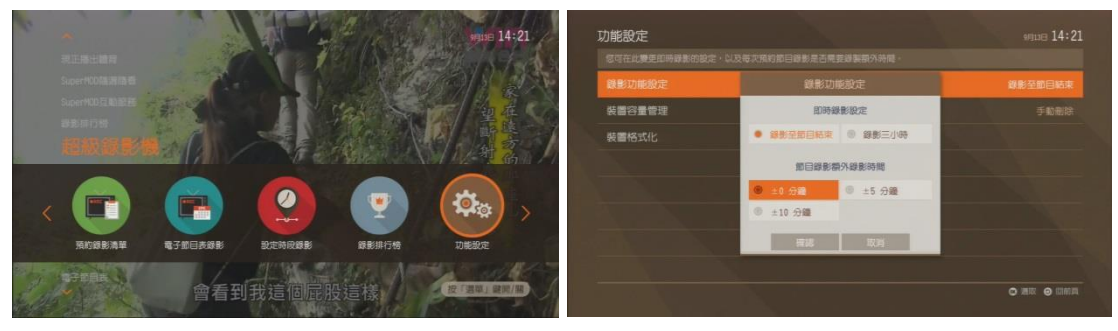

圖 32:選單>超級錄影機>功能設定 圖 33:錄影功能設定

## **(**三**)** 時段錄影功能

預約某個時段錄影之功能。操作方式如下:

#### 時段預約錄影:

在頻道頁面,按下遙控器的 <sup>選單</sup>鍵,選擇「超級錄影機 > 設定 時段錄影」(如圖 34)。

在「設定時段錄影」頁面,輸入欲錄影的頻道號碼,選擇錄影週 期為單次、每天、或每週重覆後,輸入起始與結束的日期及時間,即 完成設定(如圖 35)。

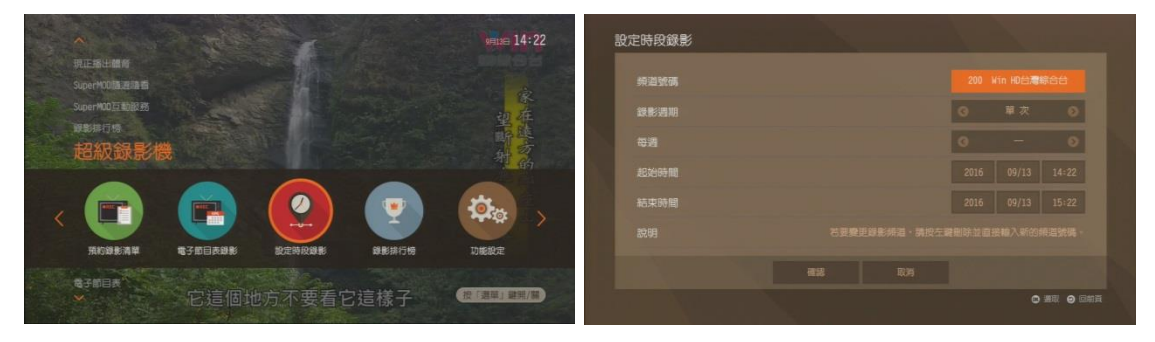

圖 34:選單>超級錄影機>設定時段錄影 圖 35:設定時段錄影

#### 取消時段預約錄影:

在頻道頁面,按下遙控器的 <sup>選單</sup>鍵,選擇「我的服務 > 預約錄 影清單」,按下 或 鍵即可進入該頁面 (如圖 30)。

在預約錄影清單頁面,使用『▲』鍵與『▼』鍵選擇欲刪除之預 約錄影節目後,按下 綠鍵即可刪除(如圖 31)。

#### 其他說明:

1. 開始錄影前一分鐘會提醒預約錄影,時間到時將自動轉台並開始 錄影。

## **(**四**)** 即時錄影功能

欲錄製當下節目, 直接按下 。 錄影鍵或 相 紅鍵即可。執行後, 左上角會出現紅色 REC,十秒鐘後自動消失 (如圖 36)。

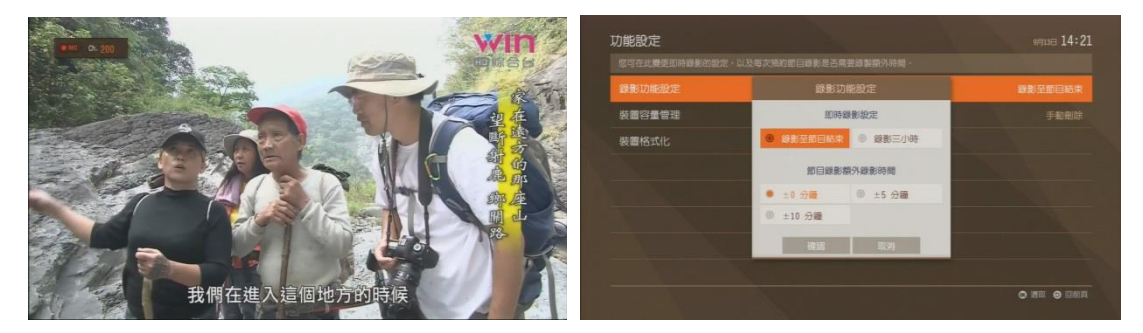

圖 36:錄影中書面 [編 37:錄影功能設定]

### 即時錄影結束模式:

在頻道頁面,按下遙控器的 <sup>選單</sup>鍵,選擇「超級錄影機 > 功 能設定 > 錄影功能設定」, 按下 ok 鍵即可進入該頁面 (如圖 37)。

在錄影功能設定的「即時錄影設定」欄位,選擇即時錄影結束模 式(錄影至節目結束、錄影三小時),選擇後按下「確認」即可儲存設定 (如圖 37)。

## **(**五**)** 播放已錄影節目

播放已錄製節目之功能,操作方式如下:

#### 播放已錄影節目:

在頻道頁面,按下遙控器的 <sup>選單</sup> 鍵,選擇「我的服務 > 已錄影 節目」;或是選擇「超級錄影機」>「已錄影節目」, 按下 或 鍵即可 進入該頁面 (如圖 38、39)。

在「已錄影節目」頁面,『▲』鍵與『▼』選擇欲播放影片,按 0K 鍵跳出功能選單後,選擇收看即可播放已錄節目,過程中可執行 暫停、快轉、倒轉等功能。欲停止收視請按 停止鍵回到「已錄影 節目」,或按 EXT 離開鍵回到原收看之頻道。

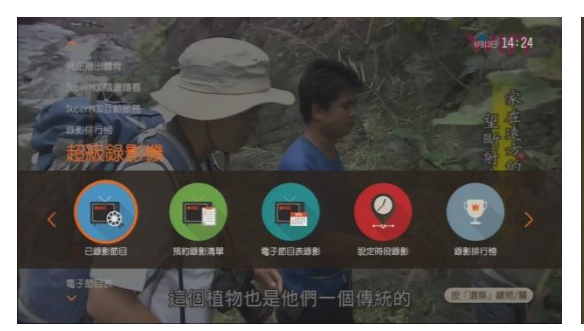

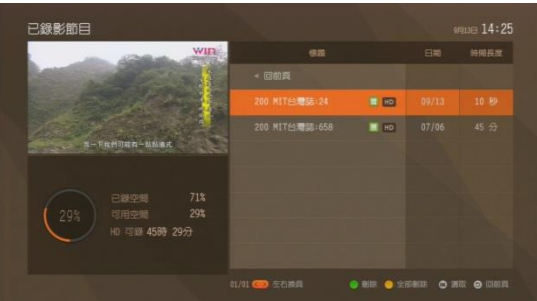

圖 38:選單>超級錄影機>已錄影節目 圖 39:播放已錄影節目

#### 刪除已錄節目:

在已錄影節目頁面,移動指標至欲刪除的節目,按下 選單選擇刪除,或是直接按下 綠鍵即可刪除。(若按下 黃鍵 則會一次全部刪除所有已錄節目,若沒有要執行全部刪除之功能,請 勿隨意按下黃鍵。)

#### 其他說明:

- 1. 在「已錄影節目」頁面有顯示還可錄製之時數(以高畫質節目計算), 以及硬碟已錄空間和可錄空間等訊息。
- 2. 系列錄影之節目,存在同一個資料夾中。
- 3. 收看保護分級之已錄節目,需輸入個人認證密碼。

## **(**六**)** 錄影裝置管理工具

### 裝置容量管理:

執行錄製功能前,系統將確認錄影裝置容量是否足夠,若不足則 需刪除已錄製檔案,有手動、自動刪除兩種模式。設定方式如下:

在頻道頁面,按下遙控器的 選單鍵,選擇「超級錄影機 > 功能 設定 > 裝置容量管理」, 按下 或 鍵即可進入該頁面。

在「錄影裝置容量管理」頁面,您可選擇刪除模式(手動刪除、自 動刪除),完成選擇後按下「確認」即儲存設定 (如圖 40)。

## 錄影裝置格式化:

在頻道頁面,按下遙控器的 <sup>選單</sup>鍵,選擇「超級錄影機 > 功能 設定 > 裝置格式化」,按下 ok 鍵即可進入該頁面。此功能將清除所 有錄影以及預約錄影內容,執行前須輸入個人認證密碼。

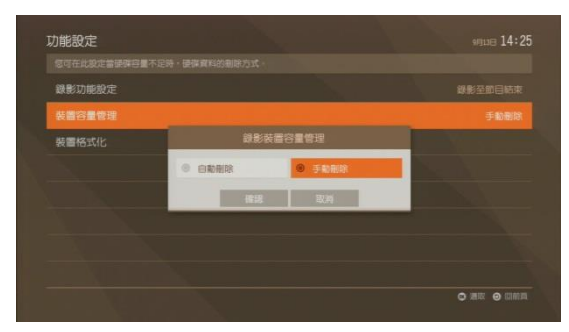

圖 40:設定裝置容量管理

# 五、**SuperMOD**

於 Super Multimedia On Demand (以下簡稱 SuperMOD)首頁, 透過電視螢幕及遙控器操控就可輕鬆訂購與觀看隨選視訊豐富多元 影片、瀏覽互動的網路影音、遊戲、數位學習、時尚流行、生活資訊 多螢一雲數位匯流服務,透過電視大螢幕,一個遙控器輕鬆搞定所有 影音娛樂生活,請參照本公司官網取得詳細服務介紹。本服務訂購相 關資訊,請洽各地有線電視系統台。

## **(**一**)** 開啟 **Super MOD** 首頁

在觀看數位電視頻道時,有兩種方式可以開啟 SuperMOD 首頁:

- 1. 在頻道頁面,按下遙控器的 選問鍵,會顯示十字型選單,使用 『▲』鍵、『▼』鍵、『◄』鍵、『►』鍵選擇「SuperMOD 隨選隨  $\frac{1}{4}$  > 首頁」(如圖41),按下 or 鍵,即可開啟 SuperMOD 首頁。 若選擇「SuperMOD 互動服務 > 首頁」,則可開啟 SuperMOD 互 動服務首頁,使用卡拉 OK、數位學習等加值服務。 [註] 部分服務需要付費訂購,請依個人需求自行訂購。
- 2. 直接按下遙控器上的 smop 鍵, 即可開啟 SuperMOD 首頁 (如圖 42)。
- 3. 進入 SuperMOD 首頁後,使用方向鍵『▲』鍵、『▼』鍵、『◀』 鍵、『►』鍵選擇服務類別,按下 鍵即可進入該影片類別或 服務。按下 EXT 離開鍵,即可回到電視頻道。

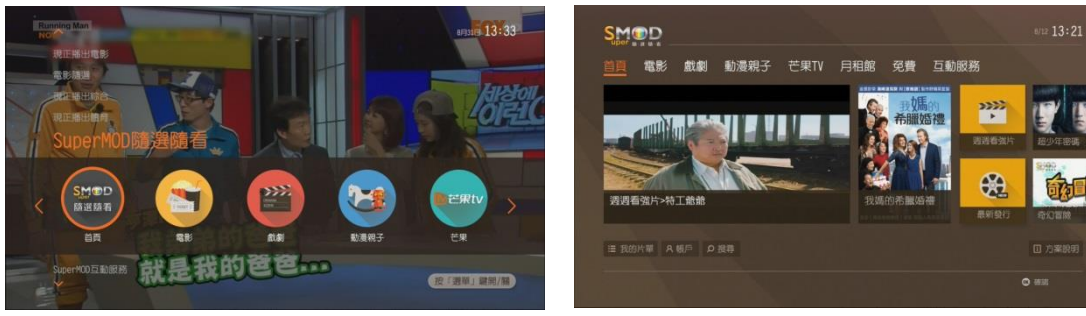

圖 41: 選單> Super MOD 隨選隨看 圖 42: Super MOD 首頁

### **(**二**) SuperMOD** 隨選隨看服務

#### 隨選視訊服務操作說明

1. 各分類影片瀏覽方式

由 SuperMOD 首頁進入各類別服務後,使用遙控器『▲』鍵、『▼』 鍵、『◀』鍵、『▶』鍵、『 0K 』鍵可選擇左側次分類列表。當您選 定左方次分類後,右側即會顯示相對應的類型影片清單(如圖43)。

若您選擇「月租館」分類,則可看到多個分類的月租館方案(如 圖 44),當您按下 or 鍵後,即可進入該月租館瀏覽影片清單,移動 指標至頁面上方的月租訂購按鈕就能直接訂購。

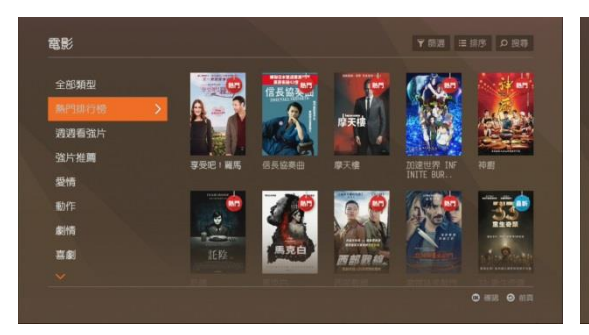

圖 43:瀏覽各分類影片清單 [8] 2008 [8] 44:月租館首頁

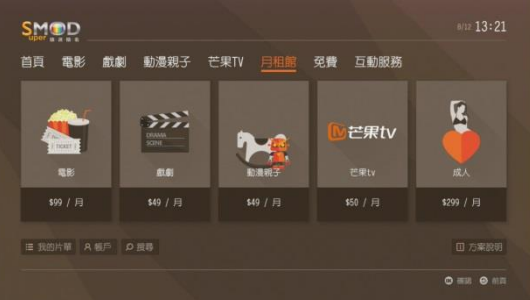

2. 選擇影片與觀看影片介紹

在選定影片後,按下 或 鍵進入影片介紹頁,將顯示該影片片長、 訂購後可收視期間、訂購方案與金額、導演、演員與劇情介紹資料(如 圖 45)。

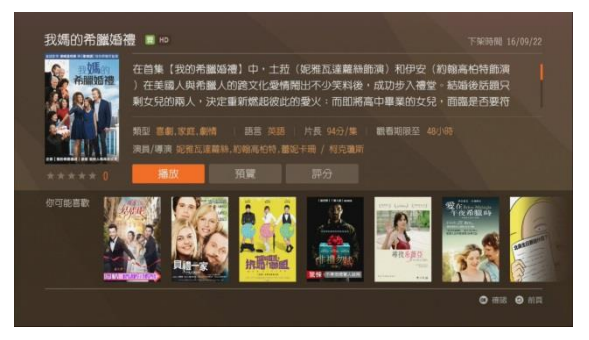

圖 45:影片介紹頁

#### 3. 預覽影片

在選定影片後,使用遙控器『◀』鍵、『▶』鍵,選擇「預覽」, 按下 ok 鍵即可播放預覽影片。

4. 訂購影片

使用遙控器『◀』鍵、『▶』鍵,選擇「訂購」(如圖47),進入訂 購流程,選擇訂購方案並確認訂購明細,以及是否扣抵看片金後(影 片是否適用看片金,請詳閱書面說明),再確認同意訂購條款,即可完成訂 購作業。若您有設定訂購前要輸入訂購密碼,則您在訂購流程的選定 方案步驟後,系統會要求您輸入訂購密碼(預設為0000),若輸入密碼 正確,則可接續訂購流程。

完成訂購後,該影片介紹頁「訂購」按鈕將轉變為「播放」(如圖 48),選擇「播放」即可開始觀看影片。

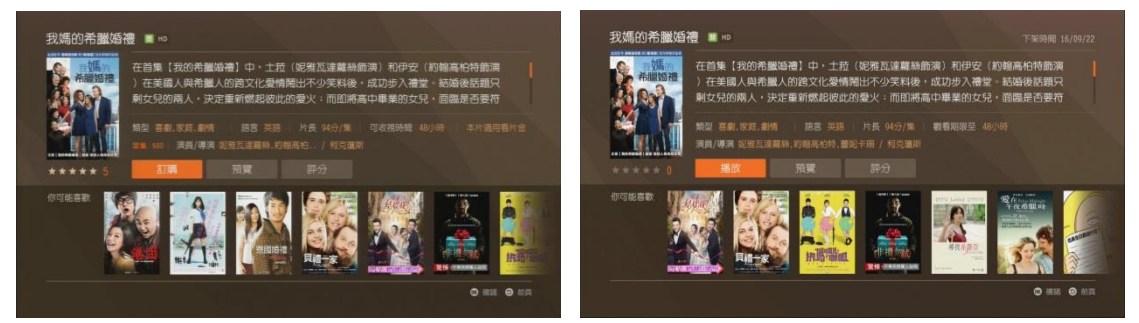

圖 47: 影片未訂購書面 [8] [8] [8] 48: 影片已訂購書面

 若您在選購隨選視訊影片時不想要輸入訂購密碼,可進入「帳戶 > 訂購密碼開關 , 進行設定, 選擇每次訂購不要輸入訂購密碼。

5. 影片收視

當用戶完成訂購後,選擇「播放」,即可收看影片(如圖 49)。收 看影片時可隨時使用暫停/快轉/倒轉功能。操作方式如下:

影片暫停:按 1 暫停鍵。欲開始播放請按 着放鍵。

影片回轉或快轉:按 << 倒轉鍵或 > 快轉鍵,多按一次速度會增加  $(10\,\text{\it \#}\cdot 20\,\text{\it \#}\cdot 30\,\text{\it \#}\cdot 60\,\text{\it \#})$ , 按 B 播放鍵可回復正常播放狀態。

# 結束觀看影片:按 国停止鍵或 つ回前頁鍵。

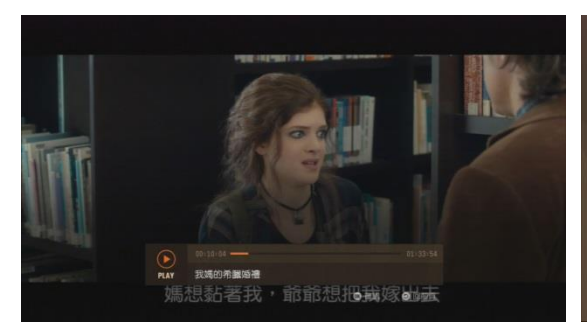

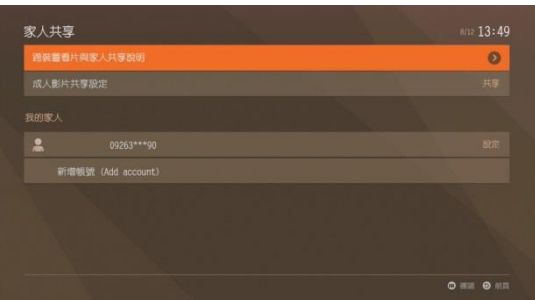

圖 49:影片收視書面 圖 50:家人共享>新增帳號書面

6. 影片跨裝置收視

 SuperMOD 同時提供您在電腦及手機 APP 上收視隨選影片。若 您需要跨裝置收看影片,請至「帳戶 > 家人共享 > 新增帳號」(如 圖 50),輸入手機號碼並通過簡訊驗證後,即可在電腦及手機 APP 上 以此手機號碼做為帳號登入收視。

若您未使用跨裝置收視功能,系統會主動在您訂購完影片後,詢 問您是否需要跨裝置看片,此時請依畫面指示輸入手機號碼並通過簡 訊驗證後,即可在電腦及手機 APP 上以此手機號碼做為帳號登入收 視。

[註] 跨裝置收視有數量及身份限制,詳情請參考「跨裝置看片與家人共享 說明」。

7. 已租影片

若您要觀看機上盒訂購的影片,或是查詢在電腦及手機上透過綁 定服務後、可跨裝置收視的影片(即其他綁定服務之家人在電腦或手 機購買的影片),請選擇「我的片單 > 已租影片」,在此您可以查看 已訂購且還在可收視期間的隨選影片清單(計次收費)、月租館別, 以及成人影片(如圖 51)。

[註] 不含互動服務,互動服務的訂購紀錄請於各自頁面查詢。

8. 開啟成人影片共享

 若您要使用電腦或手機 APP 跨裝置收視機上盒中已訂購的成人 影片,請至「帳戶 > 家人共享 > 成人影片共享設定」開啟共享權限。 開啟後,即可使用已與家中機上盒綁定之手機帳號,在電腦或手機 APP 上登入,於「會員專區 > 已租影片」中收視已訂購的成人影片。

#### 9. 訂購紀錄

若您要查詢訂購紀錄,請選擇「帳戶 > 訂購紀錄」(如圖52),在 此可查詢 2 個月內的隨選影片訂購紀錄,並確認各月租館訂購情形。

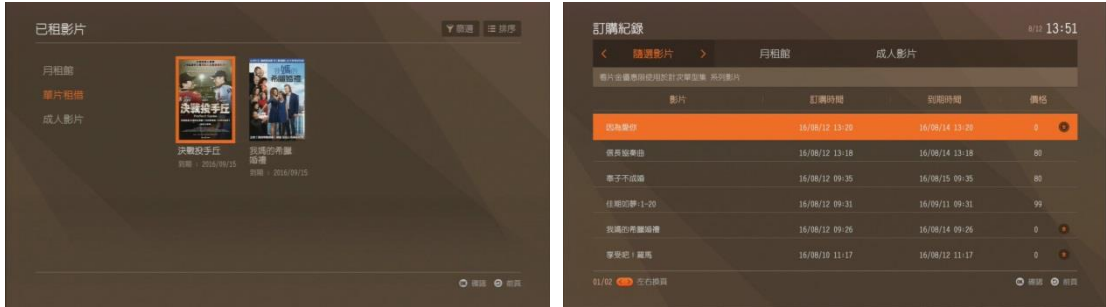

圖 51:已租影片清單 [8] [8] [52:訂購紀錄

10. 影片搜尋

在 Super MOD 首頁選擇左下角的「搜尋」, 按下 ok 後, 即可使 用搜尋功能(如圖53)。輸入欲搜尋的「關鍵字」後,即可搜尋出相關 影片。

[註] 搜尋範圍不包含成影片及其他互動服務。

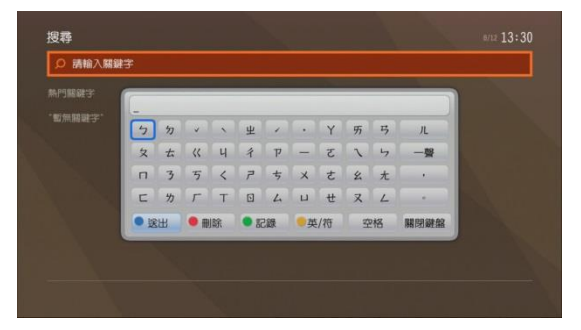

圖 53:搜尋影片

### 隨選視訊服務內容

 各分類影片操作方式雷同,但部分頁面略有差異,請參照數位電 視實際畫面。

# 六、其他常用設定

## **(**一**)** 聲音與影像設定

此功能為調整視頻與音頻的輸出功能,以配合您的視聽系統。操 作方式如下:

在頻道頁面,按下遙控器的<sup>選單</sup>鍵,使用『▲』鍵、『▼』鍵、 『◀』鍵、『▶』鍵選擇「設定 > 聲音與影像聲音」後,按下 0% 鍵 即可進入該頁面。設定視窗出現後,使用『▲』鍵、『▼』鍵、『◀』 鍵、『▶』鍵選擇要調整的項目,然後按下「確認」後儲存設定。(如 圖 54)

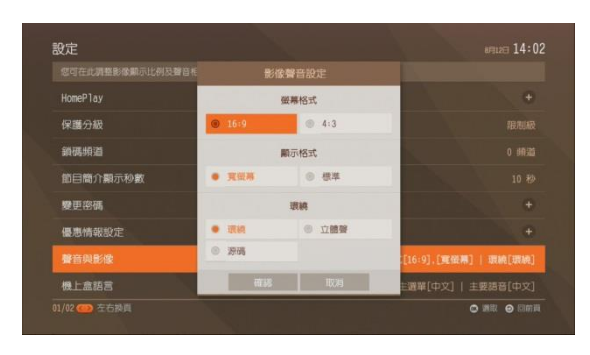

圖 54:影像聲音設定

#### 螢幕格式:

使用者可根據電視機的種類,選擇視訊輸出的書面長寬比,預設 有「16:9」與「4:3」二種選擇。

#### 顯示格式:

當使用者選擇當幕格式後,此項目會有不同的選擇項目。

1. 寬螢幕

2. 標準

#### 音效設定:

選擇音頻輸出格式,有「環繞」、「立體聲」與「源碼」等選擇。 預設值為「環繞」。

[註] 此設定是指預設的輸出方式,若節目的內容僅提供立體音頻,仍以節 目提供音頻輸出為準。

## **(**二**)** 語言選項

本機上盒的基本操作介面與語音皆設定為中文,若使用者想要使 用其他語系的操作介面或語音,可使用此設定項目進行調整。操作方 式如下:

在頻道頁面,按下遙控器的 <sup>選單</sup> 鍵,選擇「設定 > 機上盒語言」 後,即會顯示設定調整視窗,使用『▲』鍵、『▼』鍵、『◀』鍵、『▶』 鍵選擇要調整的項目,然後按「確認」儲存設定。(如圖 55)

#### 主選單:

調整操作介面語系,有「English」與「中文」二種項目。

#### 主要語音:

調整操作基本語音語系,有「English」與「中文」二種項目。

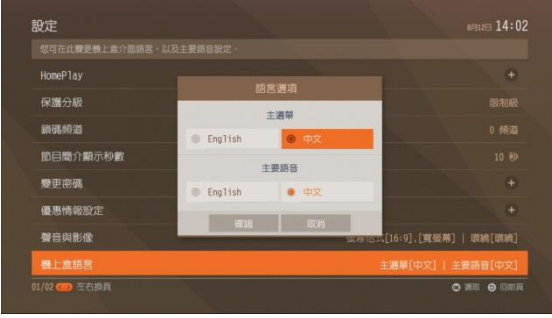

圖 55:語言選項設定

## **(**三**)** 優惠情報設定

此功能為機上盒內建的訊息通知功能,本公司可透過此功能將重 要訊息傳達給用戶。請注意本功能僅做為本公司單向發送訊息。

在頻道頁面,按下遙控器的 鍵,選擇「設定 > 優惠情報設

定,後,按下 OK 鍵即可進入該頁面 (如圖 56)。

服務訊息將提供您系統異動通知;專屬好康則會提供您近期服務 相關優惠或看片金到期提醒;看電視玩互動則會顯示近期各電視頻道 商所舉辦的互動抽獎活動。出現訊息列表視窗後,使用『▲』鍵、『▼』 鍵即可選擇要瀏覽的內容,然後使用 or 鍵開啟信件內容。

在收視頻道狀況下,若有新訊息則會於螢幕出現訊息通知之圖示, 按 或健即可開啟服務訊息或參與抽獎活動。

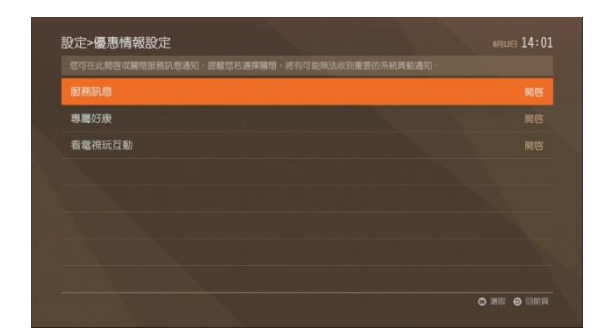

圖 56:服務訊息頁面

# 數位機上盒使用 **Q&A**

Q1:電視無法收看數位電視節目(DVS) ?

A1:請先確認電視已切換至 A/V 或其他的影音畫面。確認後請您檢 查機上盒(STB)電源狀況,若電源有接入,則機上盒於待機時(尚 未按 power 鍵,開機前)會於顯示器上顯示時間;若未顯示時間,請 調整電源線及確認插座是否有正常送電。若仍無法收看,請您與當地 系統業者聯繫。

Q2: 為什麼安裝數位電視後,轉台速度比原本慢? A2: 由於數位電視書質較佳,接收訊號後需要解碼,所以比原本轉 台速度略慢,此為正常現象。

Q3:畫面出現『E009:智慧卡未插入, 請插入智慧卡!』? A3:請確認智慧卡(Smartcard)已插入數位機上盒。

Q4:畫面出現『E200:無訊號或訊號不良』? A4:如全部節目皆無法收看,請調整數位機上盒背面天線輸入之同 軸纜線,並重新鎖緊;若仍無法收看,請您與當地系統業者聯繫。

Q5:畫面出現『EXXX:請聯絡客服中心』? A5:請撥打當地有線電視系統台客服專線,並告知客服人員錯誤碼。

Q6:電視畫面大小不正常?

A6:請您進入功能設定畫面的「A/V 設定」設定,選擇適合您視聽 系統的視頻與音頻的輸出模式。詳細操作說明請參照「產品使用手冊: 其他常用設定 > 聲音與影像設定」。

Q7:為什麼按下遙控器上的 節目表按鍵,機上盒沒有反應? A7:節目表提供所有數位節目資訊,因此約需 2~3 秒時間傳輸資訊, 故待資訊傳送完成後,即可看見畫面。如要退出節目表,請按下 EXIT 離 開鍵或 5 回前頁鍵即可回到頻道。

Q8:選擇頻道後螢幕下方出現的對話框是什麼?能否設定出現時 間?

A8:當您切換頻道後,螢幕下方將會出現節目簡介,主要是提供頻 道號碼、頻道名稱、目前節目名稱及已播放時間等資訊。若您欲設定 持續出現時間,請您進入功能設定畫面的「節目簡介持續時間」設定, 選擇欲調整的秒數(預設有2秒、5秒、10秒及15秒)即可。

Q9:不看電視時,數位機上盒的插頭需要拔掉嗎?

A9:不需要拔掉。本公司的數位機上盒具有待機功能,所以當您不 看電視時,關閉機上盒電源鍵即可進入待機狀態,不需要拔掉插頭。

Q10:我的頻道數變少?一些數位頻道不見了?

A10:您可能使用了『分類查詢』的功能,在您選擇特定分類之後(如: 最愛頻道 1),透過頻道切換鍵切換頻道時,僅能收視特定分類所選 取的頻道(如:最愛頻道 1 所選擇的 10 個頻道)。若欲收視所有頻道 或其他特定分類頻道時,請重新執行「分類查詢」之作業。詳細操作 說明請參照「產品使用手冊:分類查詢」。

Q11:部份頻道內容不適合家中成員收看,該如何設定?

A11:您可利用『頻道鎖碼』的功能,透過本功能您可鎖定某些特定 頻道收視狀況,若切換到您所鎖碼之頻道時,系統將會需要您輸入預 先設定好的個人認證碼才能收看。詳細操作說明請參照「產品使用手 冊: 進階功能 > 保護分級與頻道鎖碼」。

Q12:個人認證密碼、訂購密碼忘記了?

A12:您可撥打當地有線電視系統台客服專線,核對過您的基本資料 後,我們會將您原本設定的密碼恢復為預設密碼(0000),請您稍後 再重新設定密碼即可。

39

# 遙控器使用 **Q&A**

Q1:我已經按照遙控器學習設定說明進行操作,但是無法完成設定。 A1:本公司所提供之遙控器可能無法支援您家中的電視機,請您使 用原來電視機的專屬遙控器來操作電視機的功能。

Q2:遙控器已可控制電視,但無法執行電視機所有功能。

A2:當使用此遙控器控制電視時,僅能使用基本功能(如:音量大 小、電源、訊號源切換)。如需進行電視機其他進階功能設定,請您 使用原電視廠牌所附的遙控器。

Q3:如果換了一台電視機,是否須重新設定? A3:是,請依「數位電視遙控器學習設定」重新設定。

Q4:若遙控器遺失,是否可使用零售之萬用遙控器來操作本數位機 上盒?

A4:本公司所提供之數位機上盒須使用專用遙控器進行操作及設定, 如遇遙控器遺失或毀損,需請您至當地有線電視業者櫃檯購買。